**ΕȆΕΑΕȀ ǿǿ, ΆȟȠȞαȢ ȆȡȠτεȡαȚȩτȘταȢ 2, ȂȑτȡȠ 2.1**

# ΕΠΙΜΟΡΦΩΣΗ ΕΚΠΑΙΔΕΥΤΙΚΩΝ ΣΤΗΝ ΧΡΗΣΗ ΚΑΙ **ΑΞΙΟΠΟΙΗΣΗ ΤΩΝ ΤΠΕ ΣΤΗΝ ΕΚΠΑΙΔΕΥΤΙΚΗ** ΔΙΔΑΚΤΙΚΗ ΔΙΑΔΙΚΑΣΙΑ

# Εγχειρίδιο Χρήσης Πληροφοριακού Συστήματος Διαχείρισης (MIS) για την υποβολή αιτήσεων συμμετοχής στην **εʌȚȝȩȡφȦσȘ Β' ΕʌȚʌȑδȠȣ**

**από τους εκπαιδευτικούς** 

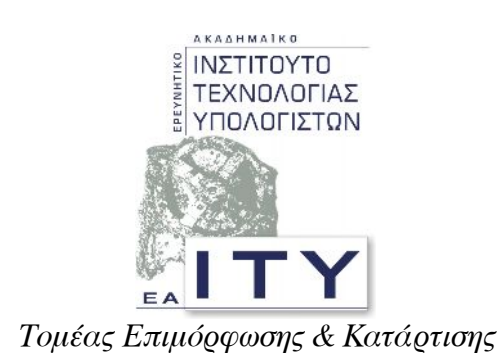

# **ȆȐτȡα, ΑʌȡȓȜȚȠȢ 2008**

ΥΠΟΥΡΓΕΙΟ ΕΘΝΙΚΗΣ ΠΑΙΔΕΙΑΣ ΚΑΙ ΘΡΗΣΚΕΥΜΑΤΩΝ ΕΙΔΙΚΗ ΥΠΗΡΕΣΙΑ ΔΙΑΧΕΙΡΙΣΗΣ ΕΠΕΛΕΚ

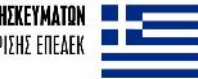

ΣΥΓΧΡΗΜΑΤΟΔΟΤΗΣΗ EYPONAÏKO KOINONIKO TAMEIO

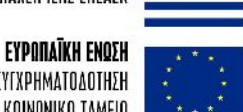

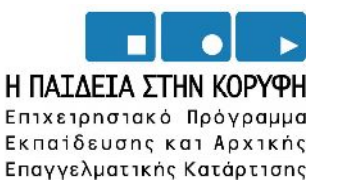

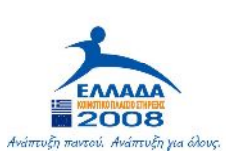

#### **Το παρόν εκπονήθηκε στο πλαίσιο**

του Υποέργου 10 «Ανάπτυξη, Επέκταση και Λειτουργία Υποστηρικτικών Δομών της Πράξης» της Πράξης «Επιμόρφωση εκπαιδευτικών στη χρήση και αξιοποίηση των ΤΠΕ στην **εțʌαȚδεȣτȚțȒ δȚδαțτȚțȒ δȚαδȚțασȓα»**

**(Γ' ȀȆȈ, ΕȆΕΑΕȀ, ȂȑτȡȠ 2.1, ΕȞȑȡȖεȚα 2.1.1, ȀατȘȖȠȡȓα ȆȡȐȟεȦȞ 2.1.1 ș)**

που συγχρηματοδοτείται από την Ευρωπαϊκή Ένωση / Ευρωπαϊκό Κοινωνικό Ταμείο

#### Φορέας Υλοποίησης και Τελικός Δικαιούχος

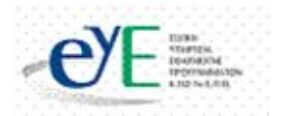

Υπουργείο Εθνικής Παιδείας και Θρησκευμάτων Ειδική Υπηρεσία Εφαρμογής Προγραμμάτων ΚΠΣ

#### <u>Φορέας Λειτουργίας</u>

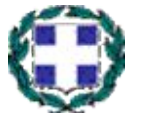

Υπουργείο Εθνικής Παιδείας και Θρησκευμάτων

Διεύθυνση Συμβουλευτικής, Επαγγελματικού Προσανατολισμού και Εκπαιδευτικών Δραστηριοτήτων

#### **Επιστημονικοί Τεχνικοί Σύμβουλοι**

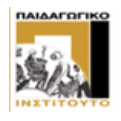

Παιδαγωγικό Ινστιτούτο

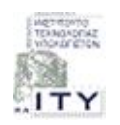

Ερευνητικό Ακαδημαϊκό ǿνστιτούτο Τεχνολογίας Υπολογιστών

### **Υπεύθυνος Πράξης**

Προϊστάμενος Μονάδας Α1-Ειδική Υπηρεσίας Εφαρμογής Προγραμμάτων ȀΠΣ-ΥπΕΠΘ.

### **Εισαγωγή – Υποβολή Αίτησης Εκπαιδευτικών για συμμετοχή σε Επιμορφωτικά Προγράμματα Β' Επιπέδου v2 - 14/4/2007**

# **Περιεχόμενα**

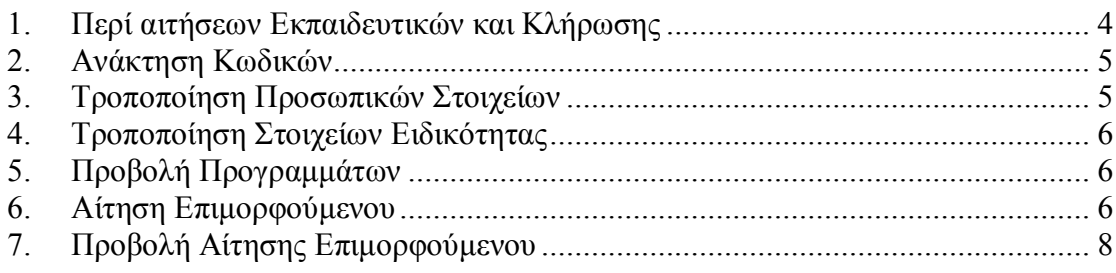

# <span id="page-3-0"></span>**1. Περί αιτήσεων Εκπαιδευτικών και Κλήρωσης**

Δικαίωμα συμμετοχής στα προγράμματα επιμόρφωσης Β Επιπέδου έχουν οι μόνιμοι εκπαιδευτικοί των κλάδων (ειδικοτήτων) ΠΕ02, ΠΕ03, ΠΕ04, ΠΕ60/70 οι οποίοι έχουν πιστοποιηθεί στο Α' Επίπεδο.

Ǿ υποβολή των αιτήσεων για συμμετοχή στα προγράμματα επιμόρφωσης θα γίνει αποκλειστικά με ηλεκτρονικό τρόπο μέσω του πληροφοριακού συστήματος του έργου (ΟΠΣΔ Β' Επιπέδου – MIS) το οποίο βρίσκεται στην ακόλουθη διεύθυνση: <http://b-epipedo.cti.gr/esepB/>

Για την είσοδο των εκπαιδευτικών στο MIS θα χρησιμοποιηθούν οι κωδικοί που τους είχαν διατεθεί για την υποβολή αιτήσεων πιστοποίησης στο έργο του Α' Επιπέδου.

Σε περίπτωση απώλειας των κωδικών αυτών οι εκπαιδευτικοί έχουν τη δυνατότητα να ανακτήσουν τους κωδικούς τους

- a. Από την επιλογή ανάκτηση κωδικών που προσφέρει το MIS του Β' Επιπέδου (βλ. Ενότητα Ανάκτηση Ȁωδικών)
- b. Από την επιλογή ανάκτηση κωδικών που προσφέρει το MIS της πιστοποίησης του Α' Επιπέδου

### [http://epimorfosi.cti.gr/certification/password\\_recovery.aspx](http://epimorfosi.cti.gr/certification/password_recovery.aspx)

Ένας εκπαιδευτικός ο οποίος πιστοποιήθηκε όταν ήταν αναπληρωτής και τώρα είναι μόνιμος, έχει δικαίωμα συμμετοχής στην επιμόρφωση β' επιπέδου. Θα πρέπει όμως να αποστείλει εγκαίρως ένα ηλεκτρονικό μήνυμα στο Help Desk του Β Επιπέδου [\(b](mailto:b-epipedo@cti.gr)epipedo (a)cti.gr) στο οποίο θα αιτείται την ενεργοποίηση των κωδικών του. Το περιεχόμενο του mail θα περιλαμβάνει τον Αριθμό Μητρώου του και τον αριθμό του ΦΕȀ Διορισμού του. Επιπρόσθετο απαραίτητο στοιχείο αποτελεί η αρχική σελίδα του ΦΕȀ και η σελίδα που εμφανίζεται το ονοματεπώνυμο του εκπαιδευτικού. Επιθυμητό είναι οι δύο σελίδες αυτές να αποσταλούν ως επισυναπτόμενα αρχεία στο ηλεκτρονικό μήνυμα. Εναλλακτικά, οι δύο σελίδες αυτές μπορούν να αποσταλούν μέσω fax στον αριθμό: 2610960399

Ȁατά την αίτηση πιστοποίησης ο εκπαιδευτικό δύναται:

- a. Να δηλώσει μέχρι 6 προγράμματα
- b. Να δηλώσει προγράμματα μίας διεύθυνσης εκπαίδευσης
- c. Να δηλώσει προγράμματα μόνο του κλάδου (της ειδικότητας) του .

Αμέσως μετά την λήξη της προθεσμίας κατάθεσης αιτήσεων επιμόρφωσης των εκπαιδευτικών θα λάβει χώρα η κλήρωση.

Ǿ κλήρωση θα γίνει κεντρικά, θα βασιστεί στον ίδιο αλγόριθμο που έχει χρησιμοποιηθεί στις κληρώσεις του Α' Επιπέδου και θα λάβει υπόψη της:

- a. Τον κλάδο (ειδικότητα) των εκπαιδευτικών και των προσφερόμενων προγραμμάτων
- b. Τον τυχαίο αριθμό κλήρωσης που θα αποδοθεί σε κάθε εκπαιδευτικό. Για το αδιάβλητο της κλήρωσης ο τυχαίος αριθμός θα αποδίδεται και θα ανακοινώνεται στον εκπαιδευτικό κατά την ώρα της κατάθεσης της αίτησης του. Τυχόν διαγραφή της αίτησης δεν συνάγει τη διαγραφή του τυχαίου αριθμού που έχει αποδοθεί.

Το αποτέλεσμα της κλήρωσης θα ανακοινώνεται προσωπικά σε κάθε εκπαιδευτικό και μόνο μέσα από το MIS Β-Επιπέδου.

Ǿ ανακοίνωση των αποτελεσμάτων θα γίνει λίγες ώρες μετά τη λήξη της προθεσμίας υποβολής αιτήσεων.

# <span id="page-4-0"></span>**2. Ανάκτηση Κωδικών**

Κάνοντας κλικ στην επιλογή «Ανάκτηση Κωδικών» εμφανίζεται η ακόλουθη οθόνη. Ο χρήστης μπορεί να ανακτήσει τους κωδικούς του συμπληρώνοντας είτε το ΑΦΜ του είτε τον Αριθμό Μητρώου του Εκπαιδευτικού.

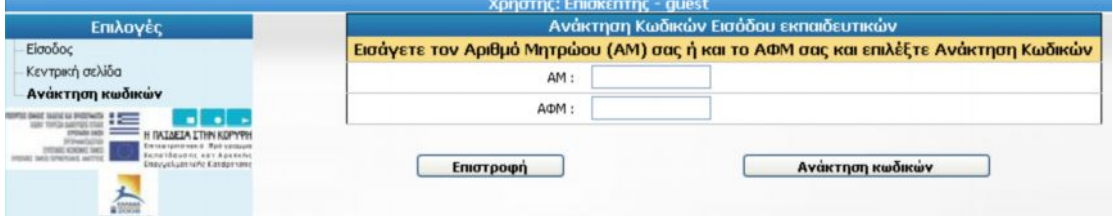

Στη συνέχεια ο χρήστης επιλέγει το πλήκτρο «Ανάκτηση Ȁωδικών» και εμφανίζονται οι κωδικοί του.

### <span id="page-4-1"></span>**3. Τροποποίηση Προσωπικών Στοιχείων**

Ȁάνοντας κλικ στην επιλογή στην επιλογή «Τροποποίηση προσωπικών στοιχείων» ο χρήστης μπορεί να τροποποιήσει μόνο εκείνα τα στοιχεία που δεν είναι σε γκρι φόντο.

**Προσοχή!! Όταν μία επιλογή έχει το εικονίδιο αριστερά της, σημαίνει ότι ο χρήστης πρέπει να κάνει κλικ στο εικονίδιο αυτό για να εμφανιστούν οι υποεπιλογές της.**

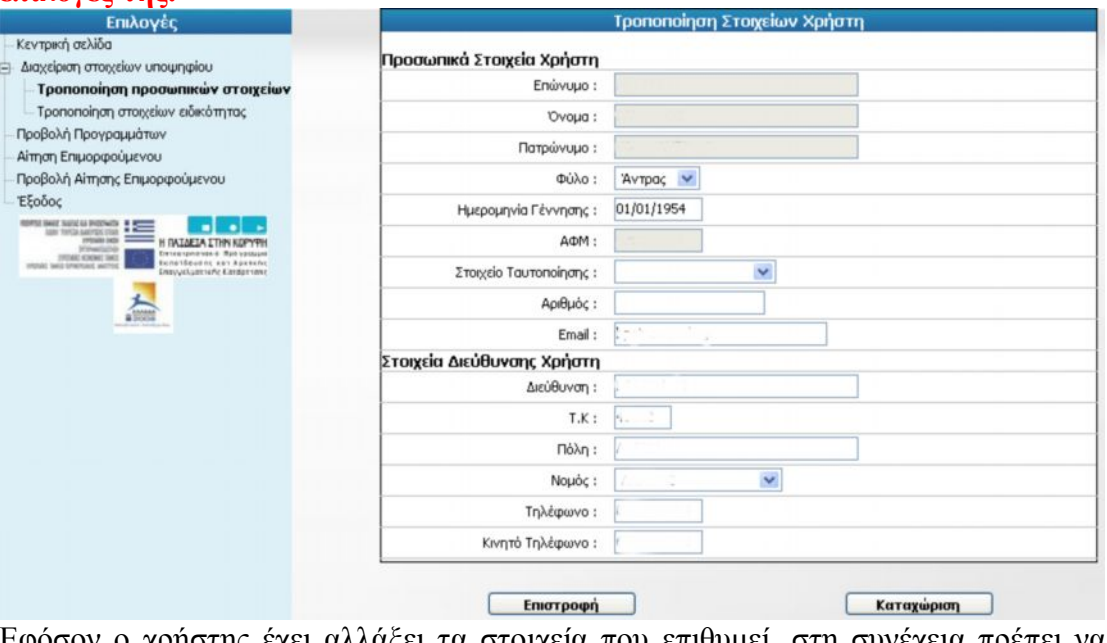

Εφόσον ο χρήστης έχει αλλάξει τα στοιχεία που επιθυμεί, στη συνέχεια πρέπει να επιλέξει το πλήκτρο «**Καταχώριση**» για να εισαχθούν τα δεδομένα στο MIS.

## <span id="page-5-0"></span>**4. Τροποποίηση Στοιχείων Ειδικότητας**

Ȁάνοντας κλικ στην επιλογή στην επιλογή «Τροποποίηση στοιχείων ειδικότητας» ο χρήστης μπορεί να τροποποιήσει μόνο εκείνα τα στοιχεία που δεν είναι σε γκρι φόντο.

**Προσοχή!! Κατά την περίπτωση που η επιθυμητή σχολική μονάδα δεν εμφανίζεται, παρακαλούμε όπως ενημερώσετε εγκαίρως το Help Desk ([b](mailto:b-epipedo@cti.gr)[epipedo@cti.gr](mailto:b-epipedo@cti.gr)) για την εισαγωγή της.**

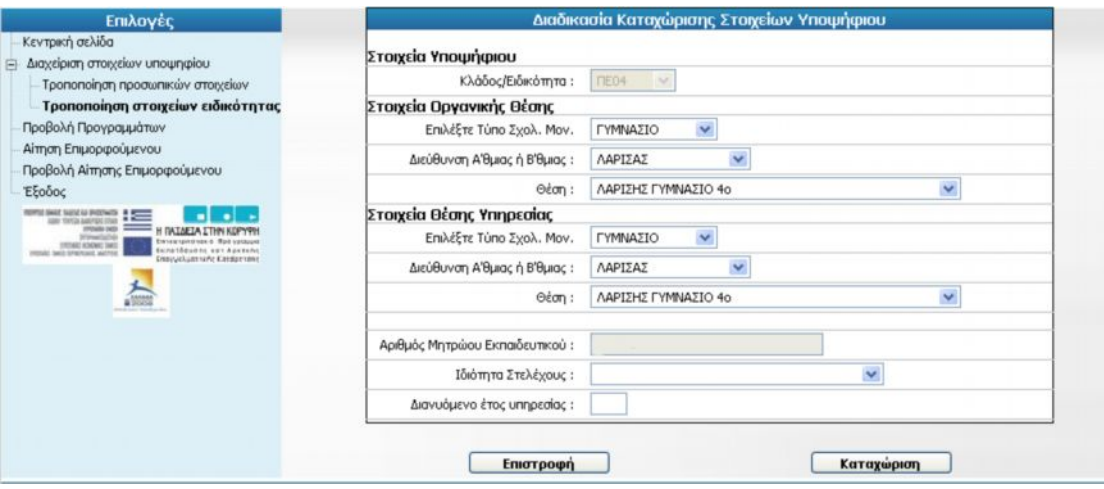

Εφόσον ο χρήστης έχει αλλάξει τα στοιχεία που επιθυμεί, στη συνέχεια πρέπει να επιλέξει το πλήκτρο «**Καταχώριση**» για να εισαχθούν τα δεδομένα στο MIS.

# <span id="page-5-1"></span>**5. Προβολή Προγραμμάτων**

Ο εκπαιδευτικός μέσω της επιλογής «Προβολή Προγραμμάτων» έχει τη δυνατότητα να δει τα διαθέσιμα προγράμματα ανά διεύθυνση εκπαίδευσης ανεξάρτητα της ειδικότητάς του.

Ȁάνοντας κλικ πάνω στον κωδικό προγράμματος, ο χρήστης μπορεί να δει τα πλήρη στοιχεία του προγράμματος και του ȀΣΕ. (π.χ αναλυτικό πρόγραμμα, επιμορφωτές, στοιχεία επικοινωνίας ȀΣΕ, κλπ)

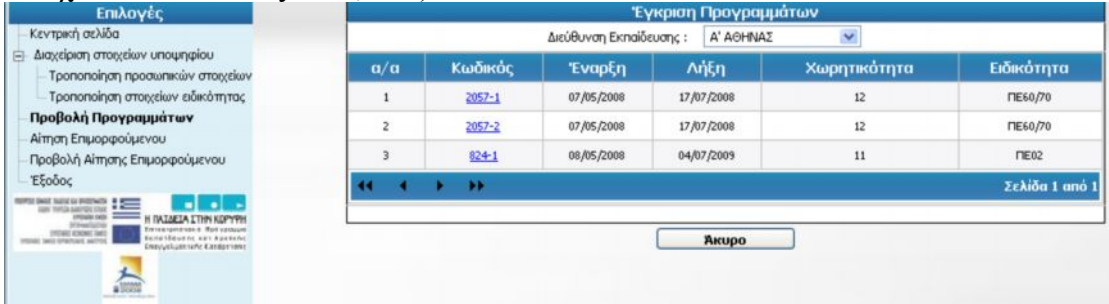

## <span id="page-5-2"></span>**6. Αίτηση Επιμορφούμενου**

Ο εκπαιδευτικός μέσω της επιλογής «Αίτησης Επιμορφούμενου» έχει τη δυνατότητα να υποβάλλει την αίτηση του για συμμετοχή σε πρόγραμμα επιμόρφωσης. Ο εκπαιδευτικός μπορεί να καταχωρίσει έως και 6 επιλογές.

Ο εκπαιδευτικός μπορεί να επιλέξει προγράμματα μόνο μίας Διεύθυνσης Εκπαίδευσης.

Ǿ επιλεγμένη Διεύθυνση Εκπαίδευσης δύναται να είναι διαφορετική αυτή της οργανικής και της θέσης εργασίας του εκπαιδευτικού.

Τα επιλεγμένα προγράμματα πρέπει να είναι της ίδια ειδικότητας με αυτής του εκπαιδευτικού.

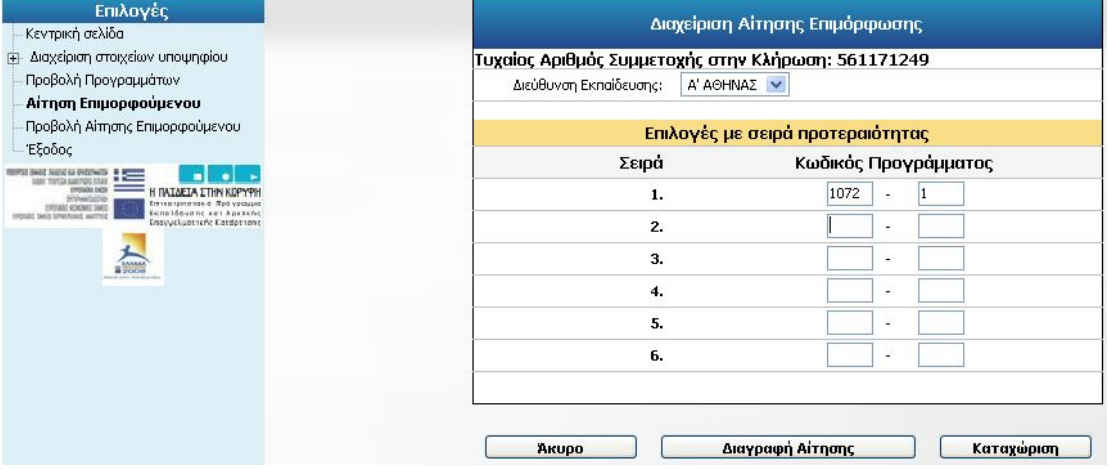

Για να καταχωριστεί η αίτηση πρέπει ο χρήστης να επιλέξει το πλήκτρο καταχώριση

Καταχώριση

Ȁατά την καταχώριση της αίτησης ο χρήστης λαμβάνει ένα τυχαίο αριθμό που θα χρησιμοποιηθεί στη κλήρωση. **Ο τυχαίος αυτός αριθμός δεν τροποποιείται σε περίπτωση διαγραφής και εκ νέου καταχώρισης της αίτησης.**

**Τυχαίος Αριθμός Συμμετοχής στην Κλήρωση: 561171249** 

 $1.200 \times 10^{-4}$  Fig. 28  $2.1 \times 10^{-4}$  AN AND RIAX  $\left[2.2\right]$ 

Σε περίπτωση λάθους κατά την καταχώριση της αίτησης εμφανίζεται αντίστοιχο μήνυμα λάθους

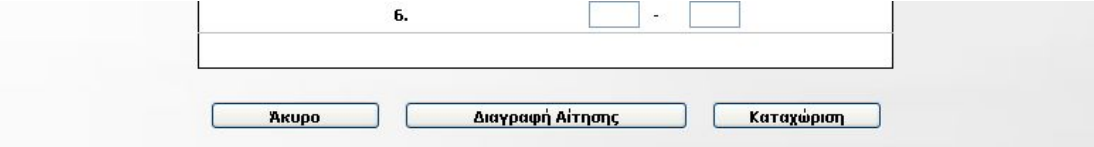

Το πρόγραμμα με κωδικό 2057-1 δε βρέθηκε στην επιλεγμένη διεύθυνση εκπαίδευσης για την ειδικότητά σας!

# <span id="page-7-0"></span>**7. Προβολή Αίτησης Επιμορφούμενου**

Ο εκπαιδευτικός μέσω της «Προβολής Αίτησης Επιμορφούμενου» έχει τη δυνατότητα να δει την καταχωρισμένη αίτηση του αλλά και το **αποτέλεσμα** της κλήρωσης, μετά τη διεξαγωγή της.

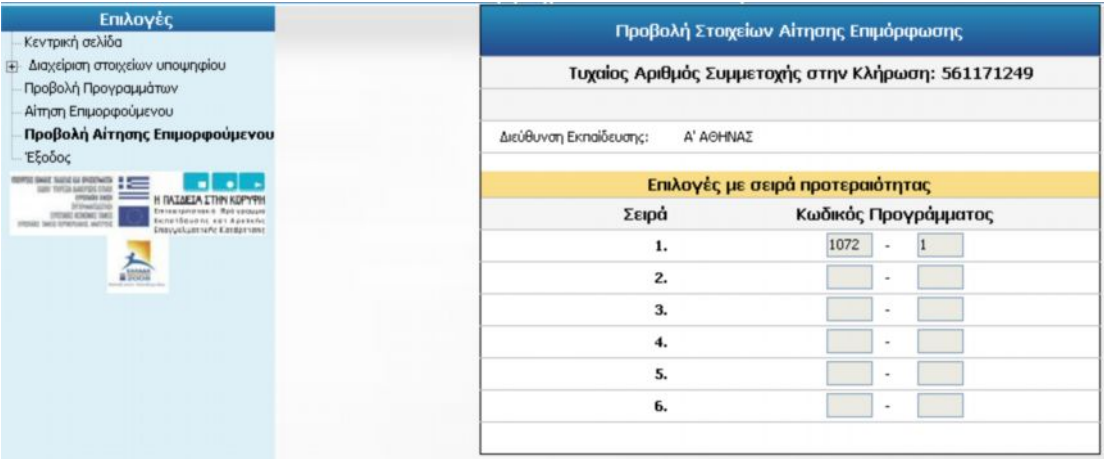